## بسم الله الرحمن الرحیم

آموزش کامل و تصویری نصب وردپرس فارسی به کمک **گام نخست: ایجاد دیتابیس )پایگاه داده( و شناسهی کاربری مربوط به آن** برای نصب وردپرس روی هاست به سیپنل خود الگین کنید پیش از هر کار باید یک دیتابیس MySQL و یک شناسهی کاربری (User) دیتابیس ایجاد کنید و اجازهی دسترس به دیتابیس ساخته شده را به این کاربر بدهید. در بخش در سیپنل بر روی گزینهی کلیک کنید

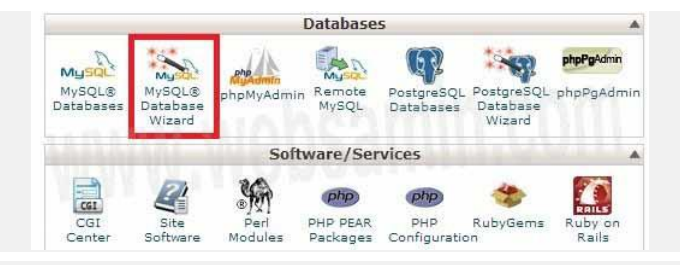

شکل ۱- دست رس به منوی ایجاد دیتابیس در سیپنل

**۱ ایجاد دیتابیس** در صفحهی باز شده نام دیتابیستان را داخل کادر تایپ کنید. توجه کنید که اگر پیش از کادر وارد کردن نام پیشوندی ببینید مثالً این عبارت هم جزو نام دیتابیس شما محسوب میشود. سپس بر روی دکمهی «Next Step» کلیک کنید.

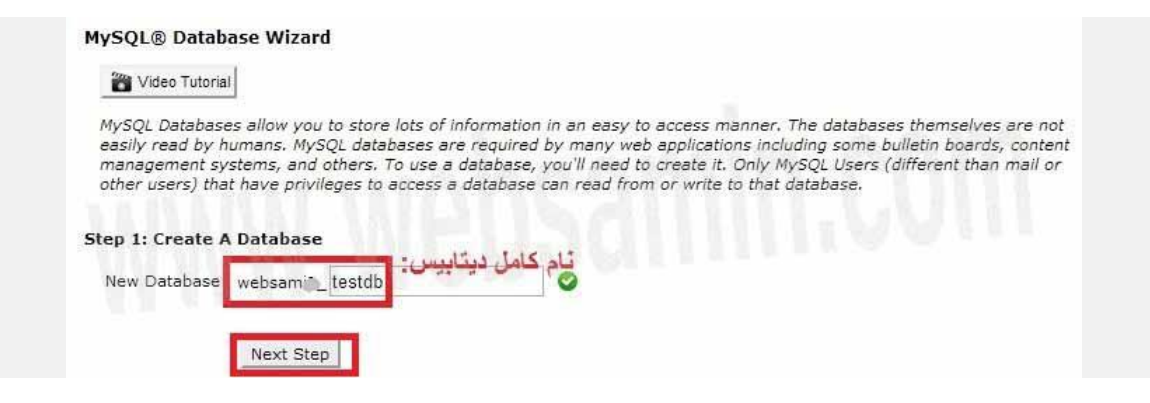

## شکل -۲ ایجاد دیتابیس

**۲ ساخت شناسهی کاربری** در صفحهی بعدی باید یک شناسهی کاربری برای دسترس به این دیتابیس بسازید. توجه کنید که نامی که تایپ میکنید محدودیت تعداد کاراکتر دارد و اگر پیش از کادر وارد کردن نام پیشوندی میبینید جزو نام کاربری به شمار خواهد آمد

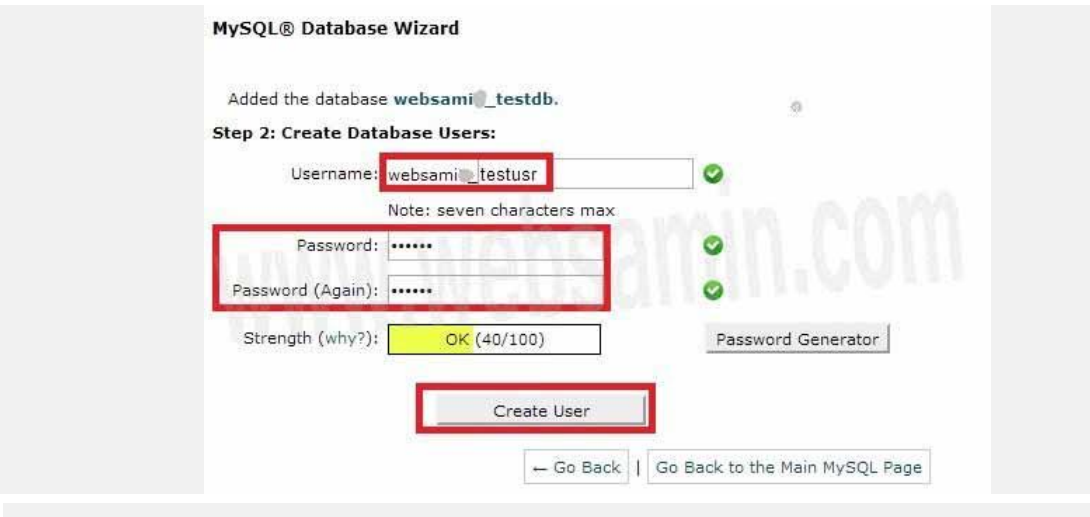

شکل -۳ ساخت شناسهی کاربری دیتابیس

در دو کادر پایین باید رمز عبوری برای این شناسهی کاربری تعیین کنید. بنا بر سختییی که میزبان شما برای پذیرش رمزها تعیین کرده است ممکن است الزم باشد در رمز عبور از ترکیب اعداد، حروف کوچک و بزرگ و دیگر کاراکترهای

صفحهکلید استفاده کنید. در پایان دکمهی » « را بزنید. **-۳ دادن مجوزهای دسترس دیتابیس به شناسهی ساخته شده:** در صفحهی بعد کافی است تیک » « را بزنید و همهی دسترسها را به شناسهی کاربری بدهید. سپس دکمهی را کلیک کنید.

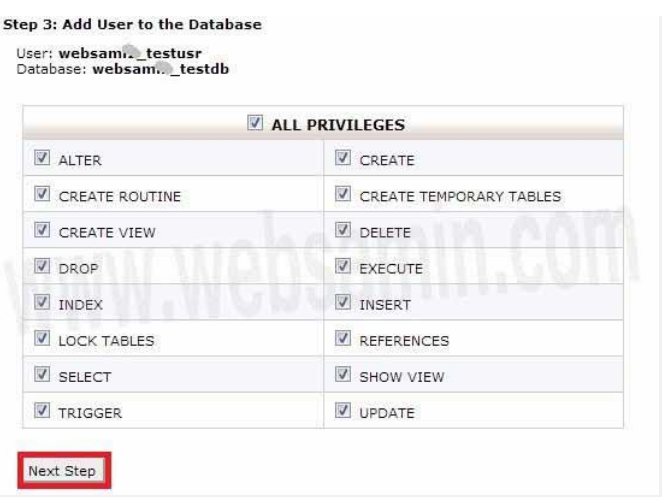

شکل -۴ دادن مجوز دسترس به دیتابیس به شناسهی کاربری

کار ساخت دیتابیس تمام شده است. **در جریان نصب وردپرس به نام کاربری و نام دیتابیس و رمز عبوری که ایجاد کردهاید نیاز خواهید داشت. آنها را یادداشت کنید.**

**گام دوم: بارگذاری ) ( فایلهای وردپرس روی هاست -۱ دانلود وردپرس فارسی:** نخست فایل فشردهی ) یا زیپ شده( آخرین نسخهی وردپرس به زبان فارسی را از وبسایت وردپرس فارسی [دانلود](http://wp-persian.com/download/) کنید.

**-۲ آپلود فایل روی فضای هاست:** فایل فشرده را از طریق یک نرمافزار مانند FileZilla (راهنمای آپلود فایل با فایلزیلا) در پوشهی public\_html فضای هاستتان آپلود کنید. راه دیگر برای آپلود فایل فشرده استفاده از در CPanel است. برای [یادگیری](http://www.websamin.com/order/knowledgebase.php?action=displayarticle&id=77#upload) آپلود فایل با File Manager به این راهنما [مراجعه](http://www.websamin.com/order/knowledgebase.php?action=displayarticle&id=77#upload) کنید. پیش از آپلود فایلها اگر فایلهایی به طور پیشفرض در

پوشهی قرار دارد آنها را حذف کنید. )مثالً ممکن است میزبان شما یک صفحهی پیشفرض مانند index.html همزمان با ایجاد فضای هاست در این پوشه قرار داده باشد.(

**-۳ خارج کردن فایلها از حالت فشرده ) کردن(:** برای این کار باید از استفاده کنید. اگر برای آپلود فایلها از این ابزار استفاده کردهاید که از همانجا برای extract کردن فایل اقدام کنید. در صورت استفاده از FTP برای آپلود فایلها هم باز به فایل منیجر بروید:

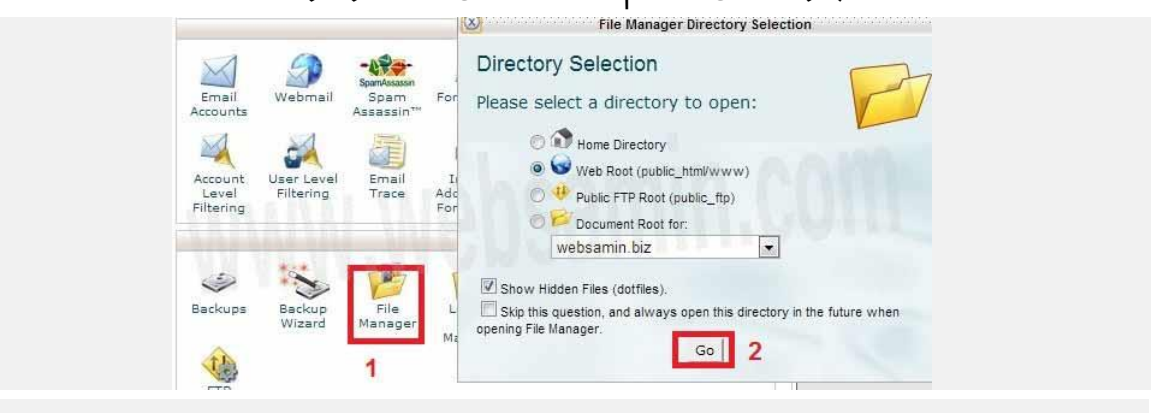

شکل ۵– دسترس به فایل منیجر در سی پنل

فایل فشردهی آپلود شده را در پوشهی پیداکنید. آن را انتخاب کنید، بر روی آن کلیک راست کنید و روی گزینهی کلیک کنید و در پنجرهی باز شده extract را تأیید کنید. پس از پایان این کار پنجرهای ظاهر میشود که گزارش کار را به شما میدهد، بر روی دکمهی » « کلیک کنید.

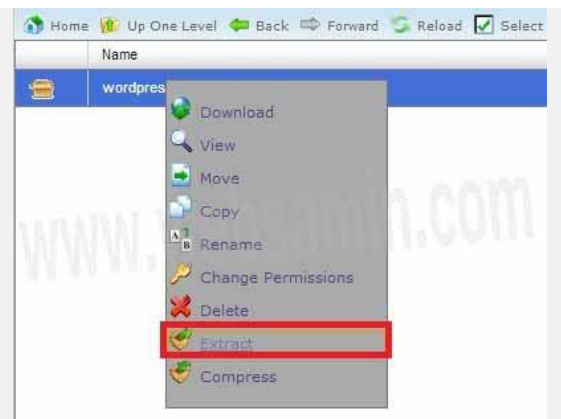

شکل ۶ کردن فایل فشردهی وردپرس

**-۴ انتقال فایلها به پوشهی اصلی:** توجه کنید که فایلهای شده باید مستقیماً در پوشهی public\_html قرار بگیرند یا اگر میخواهید روی یک

سابدومین وردپرس را نصب کنید مستقیماً در پوشهی مربوط به آن سابدومین قرار بگیرند، در حالی که مشاهده میکنید که پس از استخراج فایلهایتان داخل یک پوشهی جدید به نام » « قرار گرفتهاند. وارد این پوشه شوید با دکمهی » « همهی فایلها را انتخاب کنید داخل لیست فایلها کلیک راست کنید و گزینهی را بزنید.

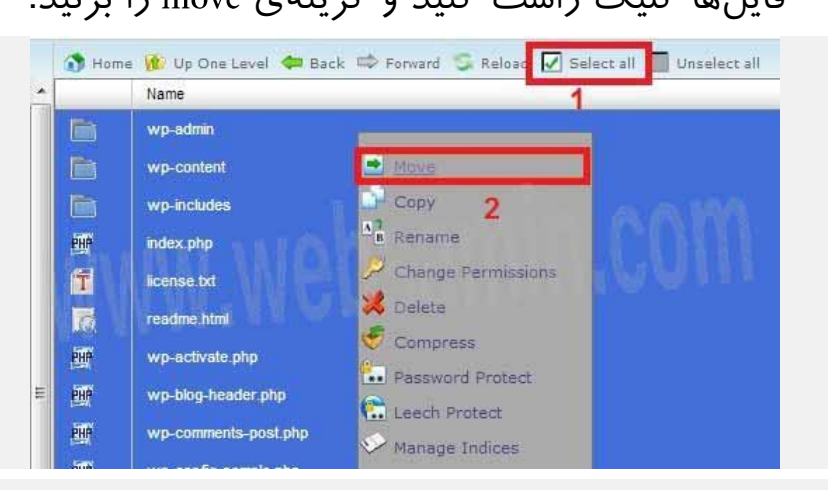

شکل -۷ انتقال فایلها به پوشهی اصلی سایت

در کادر باز شده آنها را به پوشهی اصلی ) یا سابدومین مورد نظرتان) move بدهید. فایلها از این پوشه حذف میشوند و در public\_html قرار

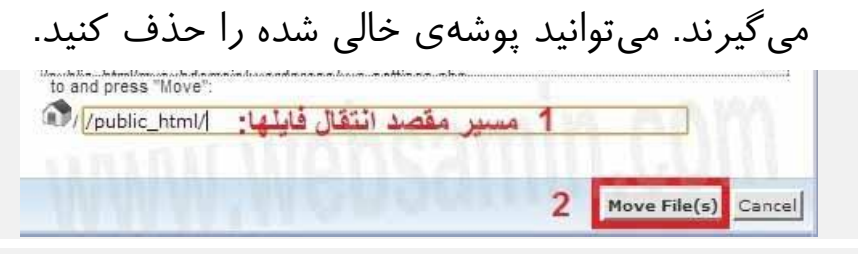

شکل ۸- انتخاب مقصد انتقال فایل ها(public\_html)

**۵ حذف فایل فشردهی اولیه** پس از پایان کار فایلهای شده را میتوانید در همان پوشهی ببینید. برای اینکه فضای هاستتان بیهوده اشغال نشود فایل فشردهی اصلی را میتوانید حذف کنید. بر روی آن کلیک راست کنید و را انتخاب کنید

**نکته** توصیهی ما این است که تا وقتی کار نصب وردپرس را تمام نکردهاید و مطمئن نشدهاید که مشکلی وجود ندارد این فایل اصلی را نگه دارید که مجدداً مجبور به آپلودش نشوید. با سرعتهای اینترنت خودمانی گاهی این آپلود کردنها طاقتفرسا میشود. اگر فضای کافی دارید این فایل را جایی خارج از پوشهی public\_html هم میتوانید برای مواردی که به هر دلیلی مجبور به نصب مجدد وردپرس شدید نگه دارید

**گام سوم: نصب وردپرس**

اکنون در داخل پوشهی public\_html فایلی به نام wp-config-sample.php وجود دارد. با کلیک بر روی نام فایل یا کلیک راست و انتخاب گزینهی «Rename» نام آن را به تغییر دهید. باید اطالعات مربوط به دیتابیس را که در گام نخست ایجاد کردید در این فایل وارد کنید. برای این کار با کلیک راست مجدد گزینهی را انتخاب کنید

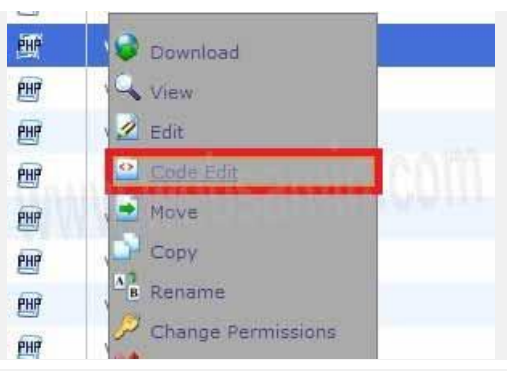

شکل ۹- ویرایش فایل wp-config و وارد کردن اطلاعات دیتابیس

ممکن است صفحهای برای تأیید باز شود که در آن کافی است بر روی دکمهی کلیک کنید. فایل برای ویرایش در یک پنجره یا تب جدید باز میشود. عبارت های زیر را در آن پیدا کنیدdefine('DB\_NAME', 'database\_name\_here') ; define('DB USER', 'username here'); define('DB\_PASSWORD', 'password\_here');

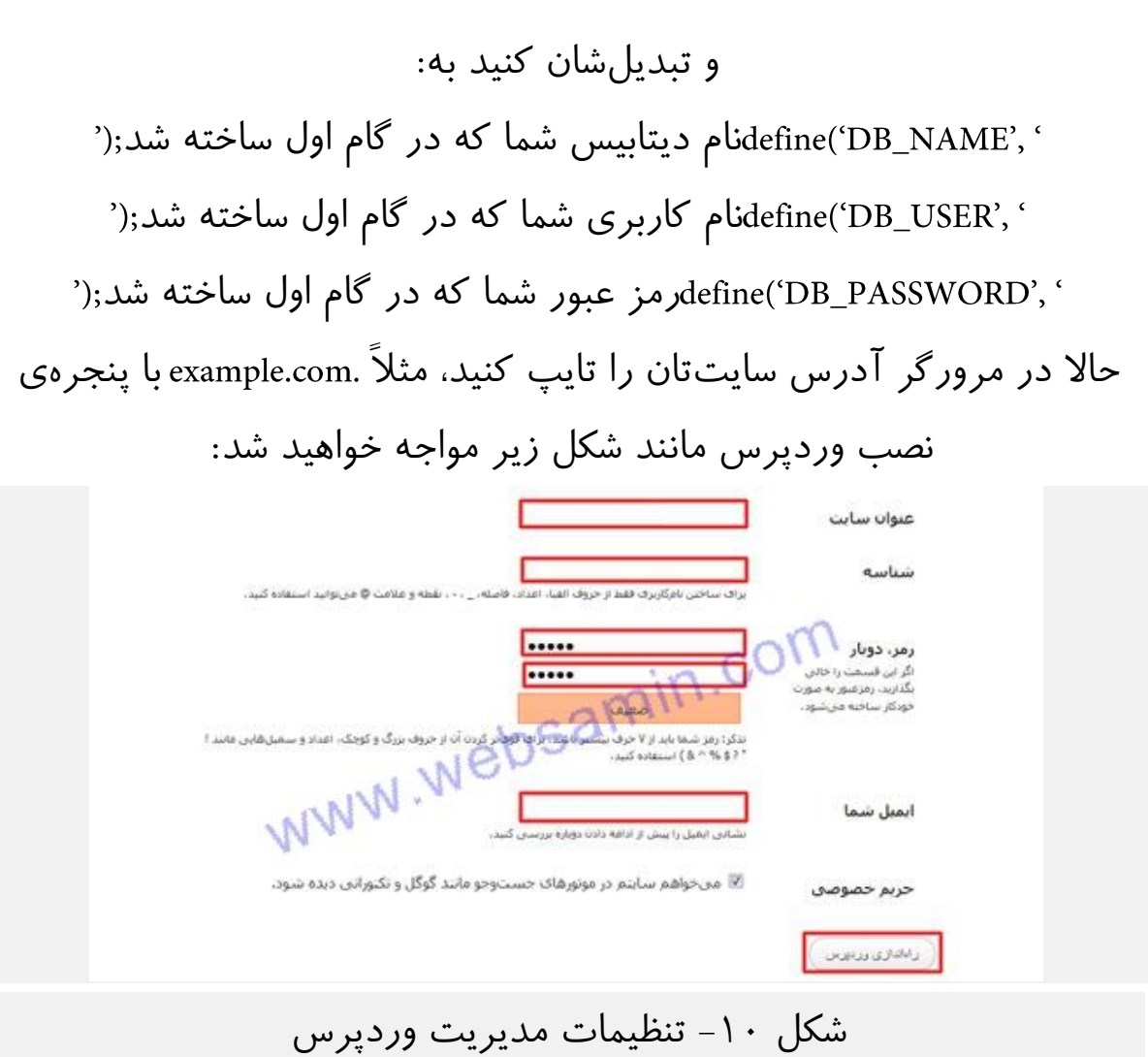

عنوان سایت خود، شناسه یا همان نام کاربری که برای ورد به پنل وردپرس نیاز است، رمز عبور به پنل وردپرس خود، ایمیل را وارد کنید پس از تکمیل اطالعات بر روی دکمه "راه اندازی وردپرس″ کلیک کنید اگر ۳ گام باال را به درستی انجام داده باشید وردپرس به همین راحتی بر روی سایت شما نصب گردید

منبع اموزش[:](www.websamin.com)

گرداوری وساخت کتاب الکترونیکی مجله ا[ی](www.sevlin.ir)نترنتی www.sevlin.ir خریدوفروش انلاین[:](www.oksid.ir) www.oksid.ir

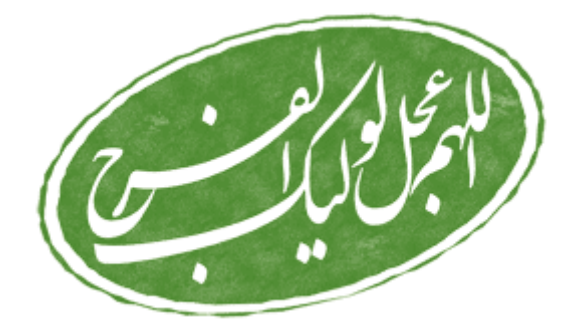

## www.sevlin.ir

www.oksid.ir